ACH2 テクノロジーズ株式会社 Vol.2022/11/03

## ACH200USB3-AF 基本オペレーション

CD の中からビューアソフトをインストールし、

PC に表示される AFUVC3.2.0.1 のアイコンをクリックし、ビューアソフトを表示してください。

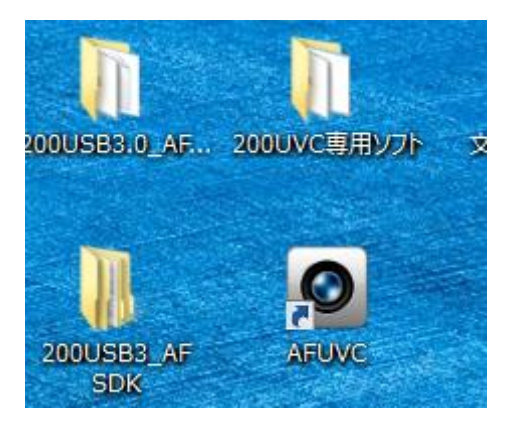

ビューアソフトを立ち上げるには、

この画面右上の▶マークを押下し、ライブ画像を表示して下さい。

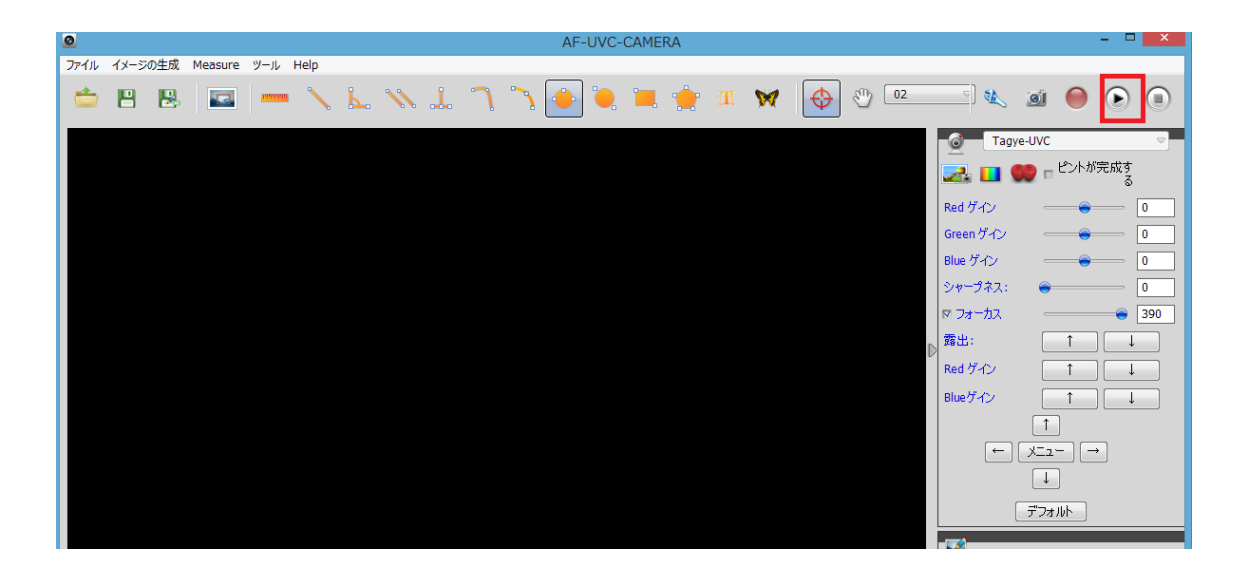

ライブ画像が立ち上がり、

画面センターに ROI が緑で現れてフォーカスがとれると、

ピント完成のマーク箇所にチェックが入ります。その後 ROI は薄くネガティブになります。

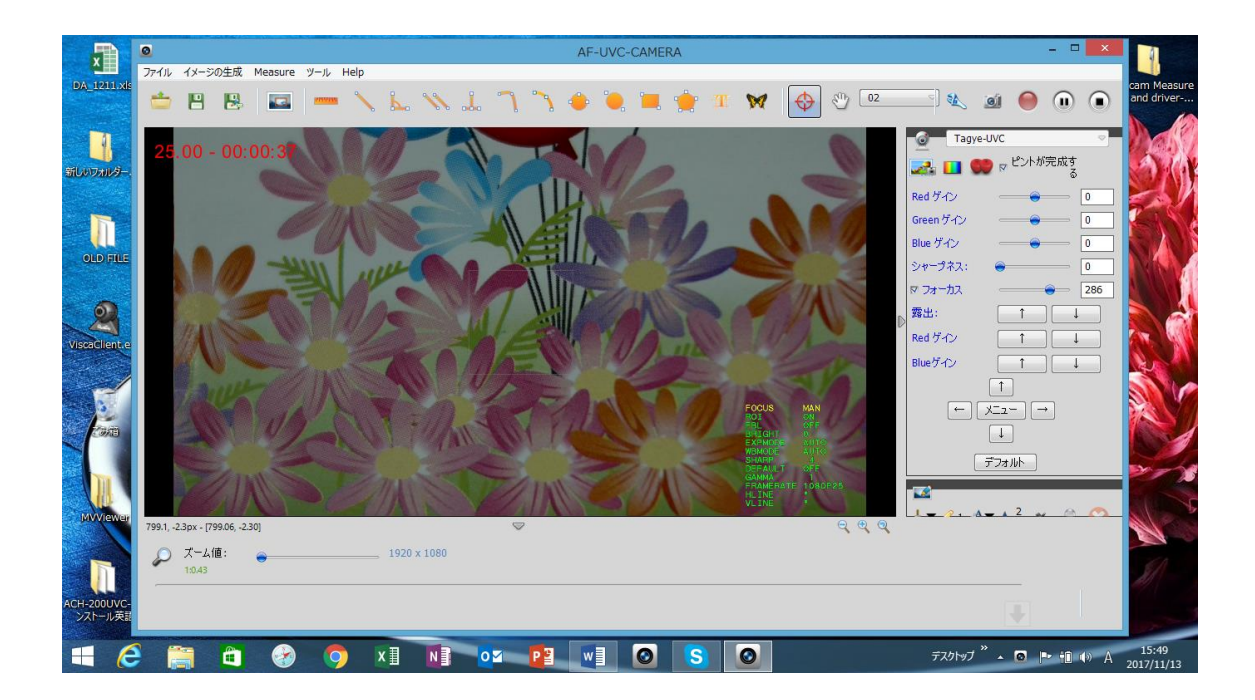

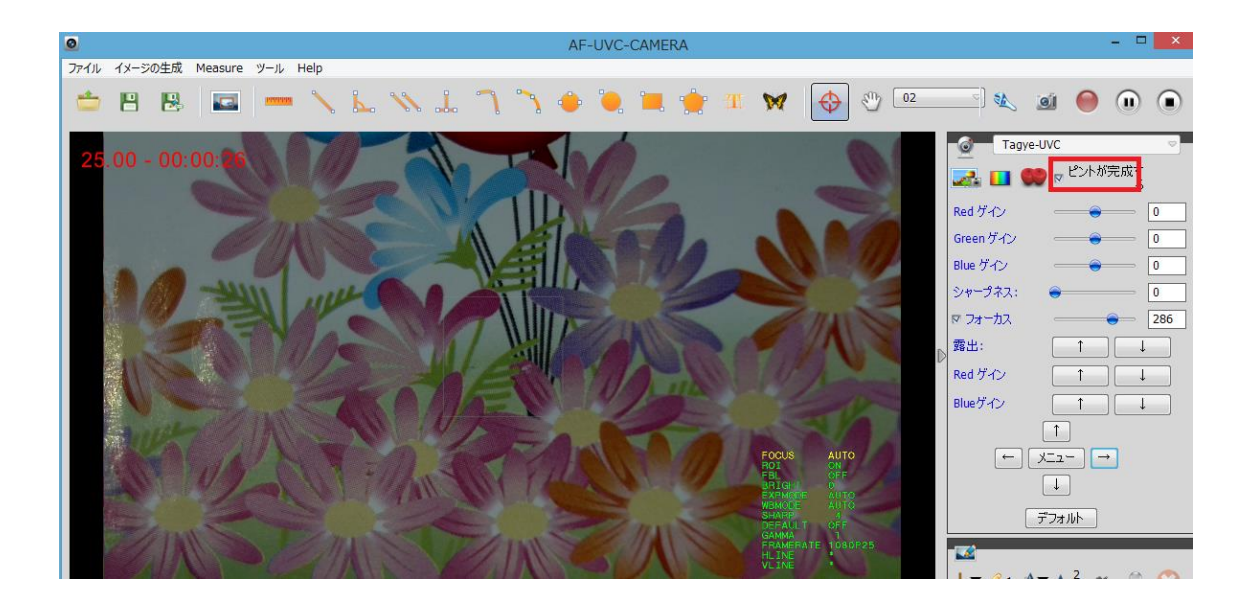

メニューは、表示画面の外が外メニューで、画面内のメニューが内メニューと呼びます。 ROI は画面の中央に表示されます。

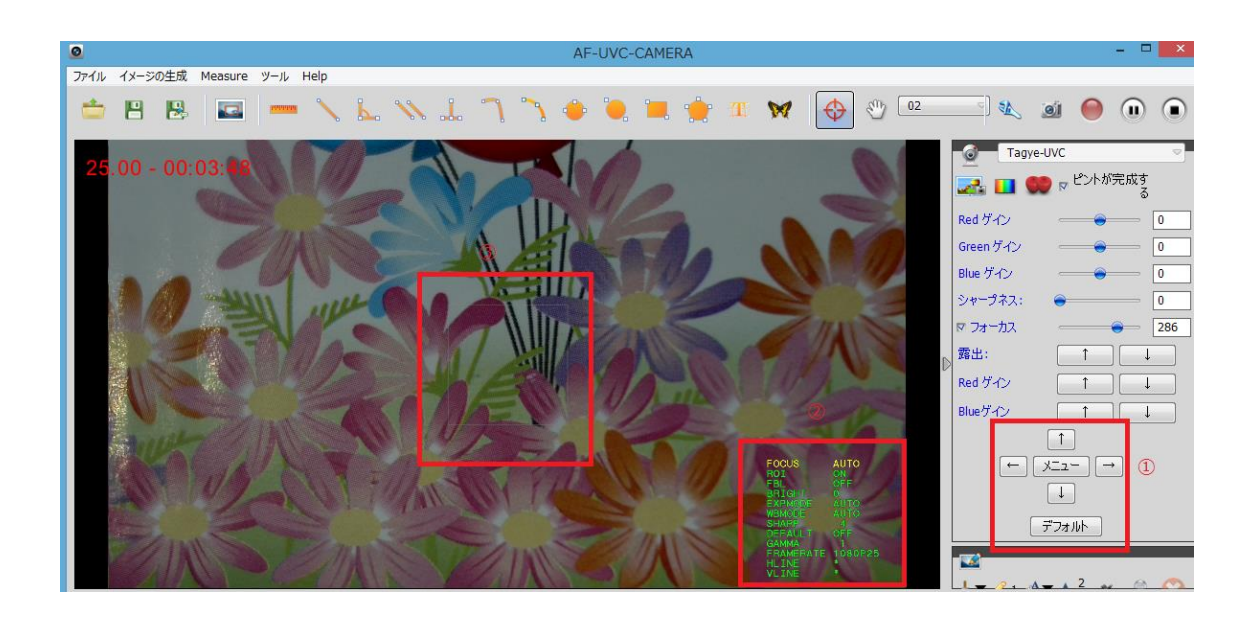

操作は、

外メニューの「メニュー」を押すと、内メニューの表示が ON/OFF され、

外メニューの右矢印で内メニューの FOCUS AUTO/MANUAL の切り替えができます。

外メニューが内メニューを制御します。

機能は、ROI,FBL,BRIGHT,EXPMODE,WBMODE,SHARP,DEFAULT,GANMA の他

HLINE/VLINE があります。

ライン表示は 4X4Y で使用できます。

HLINE/VLINE を 4 種類 順繰りに引き、移動も可能です。

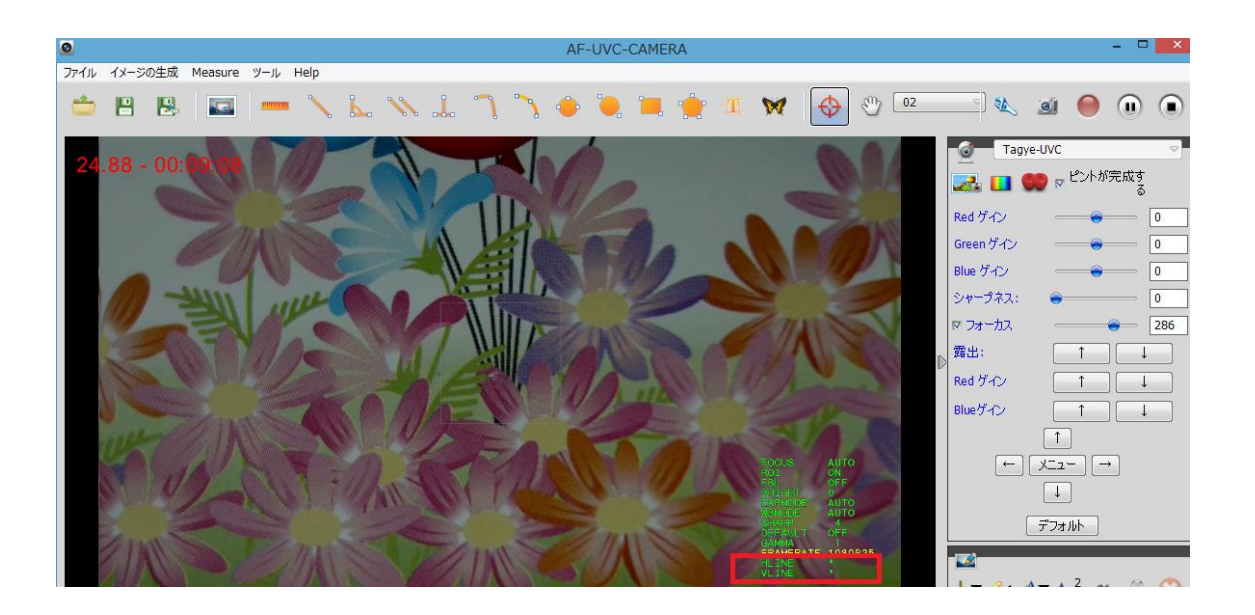

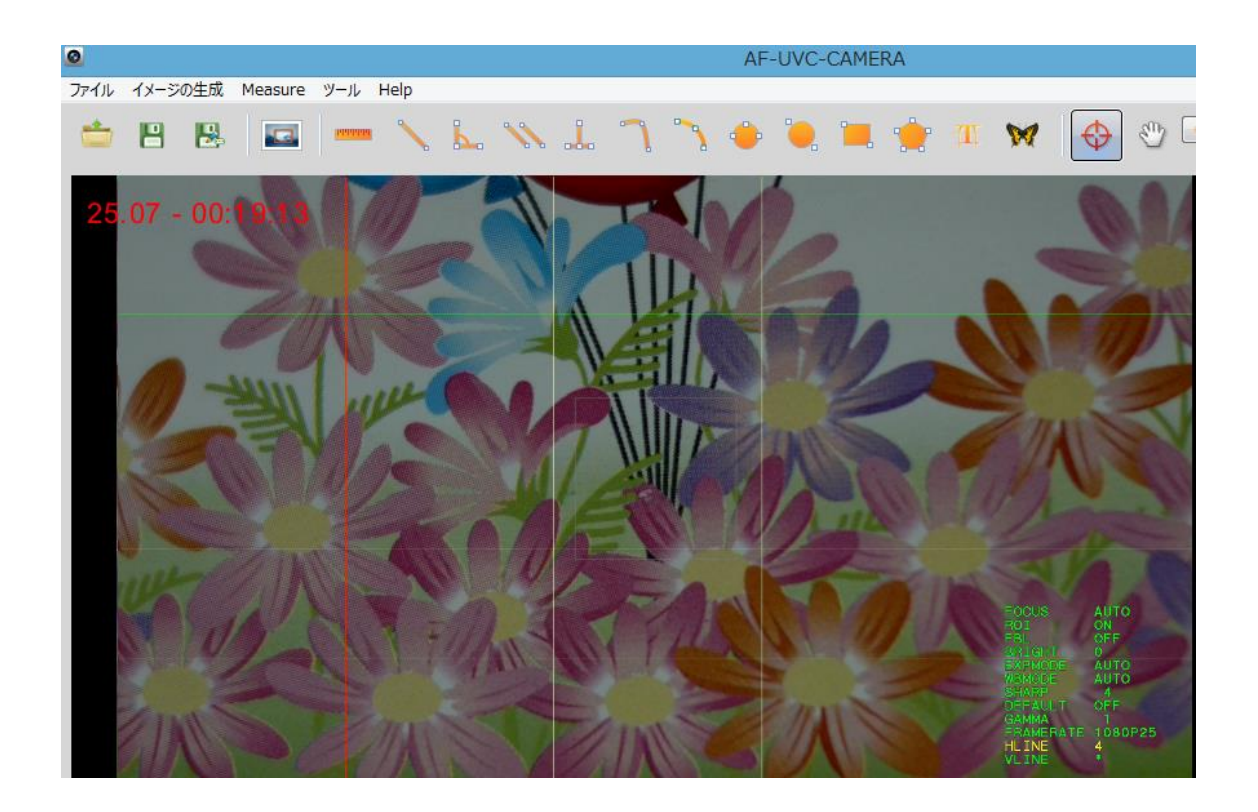

アプリケーションとして 標準ビューアソフトは計測ソフトがお使いいただけます。 マニュアルをご用意していますので、操作等をお試しください。